# nexi

Nexi Traditional POS Ingenico Desk 2600

**INSTRUCTIONS** 

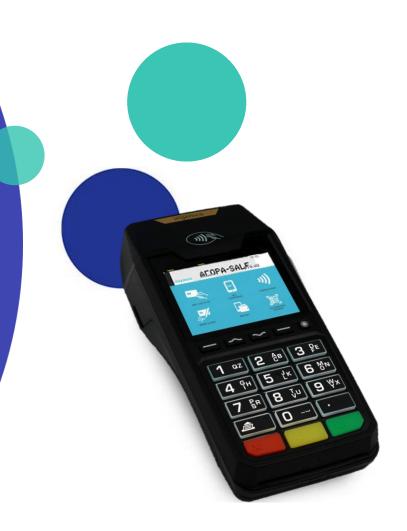

# **Instructions: Nexi Traditional POS Ingenico Desk 2600**

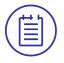

# Contents

- 1. Get to know your POS terminal
- 2. POS keyboard Power Off / Restart Instructions
- 3. Purchase
- 4. Purchase with Installments
- 5. Purchase with Tip
- 6. Void
- 7. Refund
- 8. <u>Preauthorization</u>
- 9. Preauthorization Completion
- 10. Close Batch
- 11. Calendars
- 12. Reprint
- 13. Short Transaction Guide to be printed (1/2)
- 14. Short Transaction Guide to be printed (2/2)

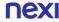

# 1. Get to know your POS terminal

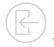

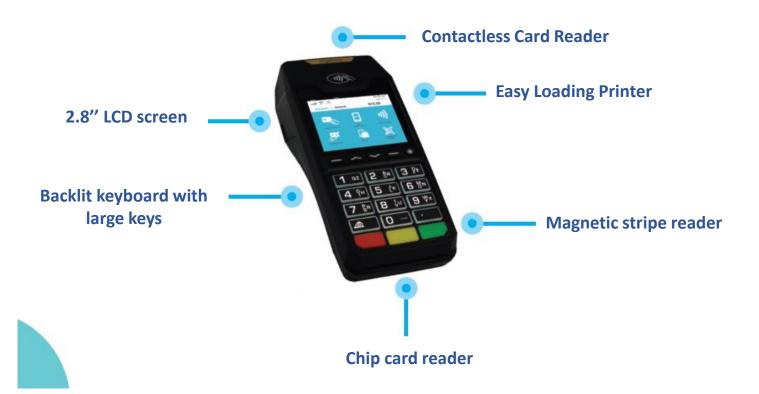

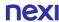

# 2. Keyboard – Power Off/ Restart Instructions

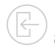

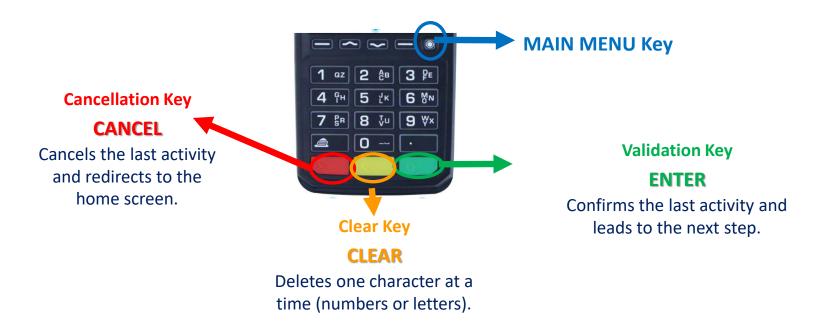

### **Power Off:**

Unplug the PSU cable and Press simultaneously the dot (Main menu) key and the yellow key for one second.

### **Restart:**

Press the **green key** or connect (plug) the PSU cable.

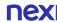

# 3. Purchase

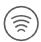

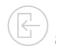

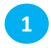

#### **Enter Amount**

Please enter the transaction amount and then press the green key.

2

# **Card Reading**

Tap the customer's card over the POS or insert it into the reader.

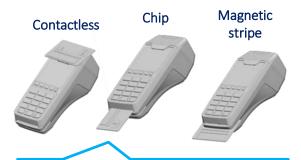

If the customer wishes to pay using their digital wallet, ask them to bring their device closer to the POS.

3

### **PIN**

If the system requests it, hand the POS to the customer to enter their PIN. Then press the green key.

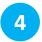

# **Completion & Receipt**

- Merchant Receipt:
  Upon the transaction's approval of the transaction, it is automatically printed.
- Customer Receipt:
   Please press the green
   key as the customer
   receipt to be printed.

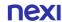

# 4. Purchase with Installments

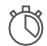

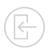

Available upon request - Subject to approval

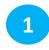

#### **Enter Amount**

Please enter the transaction amount and then press the green key.

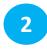

### **Card Reading**

Tap the customer's card over the POS

or insert it into the reader.

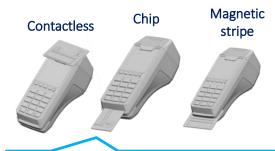

If the customer wishes to pay using their digital wallet, ask them to bring their device closer to the POS.

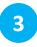

#### Installments

- With Installments: press the green key, enter the number of installments, and then press the green key, again.
- Without Installments : Press the red key for purchase without installments.

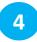

#### PIN

If PIN is requested, hand the POS to the customer to enter their PIN and press the green key.

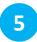

### **Completion & Receipt**

- Merchant Receipt:
  After the approval of the transaction, it is automatically printed.
- Customer Receipt:
   Please press the green
   key to print the
   customer receipt.

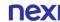

# 5. TIP 📸

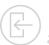

Available upon request - Subject to approval

1

#### **Enter Amount**

Please enter the transaction amount and then press the green key.

2

### Tip

- With Tip: select tip amount and then press the green key.
- "No Tip": Press the red key to proceed without tip.

3

# **Card Reading**

Tap the customer's card over the POS,

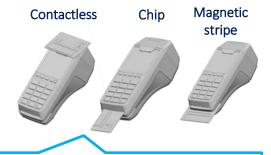

If the customer wishes to pay using their digital wallet, ask them to bring their device closer to the POS.

4

#### PIN

If PIN is requested, hand the POS to the customer to enter their PIN and press the green key.

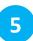

# **Completion & Receipt**

- Merchant Receipt:
   After the approval of the transaction, it is automatically printed.
- Customer Receipt:
  Please press the green
  key to print the
  customer receipt.

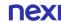

# 6. Void (transaction cancellation) (×)

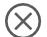

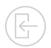

Permitted only when a batch hasn't been settled yet.

Menu

Press the ⊚ key

and then select

«Void»

**Enter Amount** 

**Enter RRN** 

**Card Reading** 

Tap the customer's

card over the POS

If PIN is requested, hand the POS to the customer to enter their PIN and press the

5

PIN

**Enter MID** 

If requested, please enter the Merchant Identification Code (MID) and press the green key.

**Completion &** Receipt

- Merchant **Receipt:** After the approval of the transaction, it is automatically printed.
- Customer **Receipt:** Please press the green **key** to print the customer receipt.

Please enter the transaction amount and then press the green key.

Enter the RRN number (located at the bottom left of the receipt) and then press the green key.

Στοιχεία Εμπόρου Επωνυμία Διεύθυνση Τηλέφωνο nexi MasterCard 1))) 510099 \*\*\* \*\* \* \* 6001 ΓΕΥΜΑ-ΜΕΑL ΠΟΣΟ/ΑΜΟUNT 2,22 EUR ΣΥΝΤΗ ΜΕΣΩ: 014/NEXI MID:0800036063 TID:80011550 AID: A00000000041010

> EYXAPIXTOYME-THANK YOU ΑΝΤΙΓΡΑΦΟ ΕΜΠΟΡΟΥ

(a)) or insert it into the reader. green key.

nex

# 7. Refund 🔨

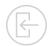

Permitted only after the batch has been settled.

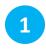

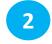

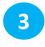

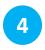

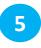

**PIN** 

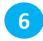

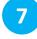

Menu

**Enter Amount** 

**Card Reading** 

Installments

Enter MID

Completion &

Press the **⑤**key and then
select **«Refund»** 

Please enter the transaction amount and then press the green key.

Tap the customer's card over the POS

or insert it

into the reader.

If installments are supported for your company, then the Installments
Menu will follow.

If PIN is requested, hand the POS to the customer to enter their PIN and press the green key.

If requested,
please enter the
Merchant
Identification
Code (MID) and
press the green
key.

Receipt

Merchant

- Merchant
  Receipt: After
  the approval of
  the transaction,
  it is
  automatically
  printed.
- Receipt: Please press the green key to print the customer receipt.

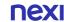

# 8. Pre-Authorization

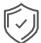

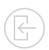

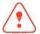

A temporary hold of an amount approved by the customer on their card. This functionality is only available at hotels, travel agencies & car rental companies.

1

### Menu

Press the 
key and then
select «PreAuthorization»

2

# New Pre-Authorization

Select «New Pre-Authorization» and press the green key. 3

### **Enter Amount**

Please enter the transaction amount and then press the green key.

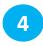

# **Card reading**

Insert the card into the reader.

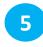

### PIN

Hand the POS to the customer to enter their PIN. Then press the green key.

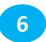

# Completion & Receipt

Merchant and customer receipts are printed, containing the transaction approval number and the RRN number.

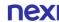

# 9. Pre-Authorization Completion

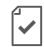

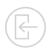

Completes a pre-authorization transaction when the final purchase amount is known.

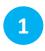

### Menu

Press the 
key and then
select «PreAuthorization»

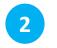

# **Completion**

Select «Completion» and press the green key.

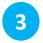

# **Enter Amount**

Please enter the transaction amount and then press the green key.

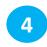

# **Card Reading**

Insert the card into the reader.

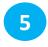

### **RRN & Auth. Code**

Enter the RRN number and the authorization code and then press the

green key.
nexi
Bonus MasterCard
MasterCard

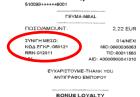

> ΕΥΧΑΡΙΣΤΟΥΜΕ-ΤΗΑΝΚ ΥΟU ΑΝΤΙΓΡΑΦΟ ΕΜΠΟΡΟΥ

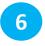

### **PIN**

If the system requests it, hand the POS to the customer to enter their PIN.
Then press the green key.

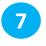

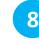

# Enter MID

If requested,
please enter the
Merchant
Identification
Code (MID) and
press the green
key.

Receipt Printing.

Receipt

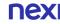

# 10. Close Batch

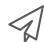

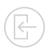

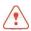

Runs on a daily basis, if transactions are made.

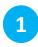

#### Menu

Press the 
key, select «Batch/
Merchant» and then
the
green key.

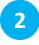

### **Send Batch**

Select «Sending Batch» and then press the green key.

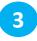

# **Select Receipt Type**

Select «Analytical» or «Brief» and then press the green key.

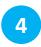

# **Close Batch**

The POS closes the batch.

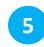

### Receipt

The selected Batch receipt (step 3) is printed.

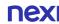

# 11. Calendars

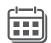

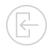

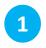

#### Menu

Press the
key , select «Batch/
Merchant» and then
the
green key.

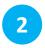

#### **Timetable**

Select
«Calendars» and the green key.

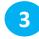

#### **Select Batch**

#### Select:

- «Current Batch» if you wish to print the running batch and press the green key.
- «Previous Batch» if you wish to print the last Batch and then press the green key.

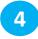

# **Select Receipt Type**

Select «Analytical» or «Brief» and then press the green key.

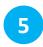

### **Print**

The selected Batch view (step 3) is printed.

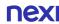

# **12. Transaction Re-Print**

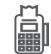

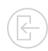

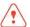

Available only for transactions included in the current Batch.

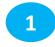

#### Menu

Select the left key

On the Screen, appear the 3 last digits of RRN Code of the transactions included in the current batch.

- If you want the last transaction to be printed, please press the green key.
- If you want to re-print any other transaction of the <u>current batch</u>:
  - 1. Press the **yellow key** in order to delete the digits of the last transaction
  - 2. Enter the last 3 –digit of RRN code of the transaction you wish to reprint
  - 3. Press the green key.

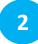

#### **Print**

The selected transaction is printed.

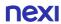

# **Short Transaction Guide - Nexi Traditional POS Ingenico Desk 2600**

[1/2]

#### TRANSACTION FLOW TRANSACTION TYPE 3 TAP THE CARD 2 ENTER THE MERCHANT RECEIPT IS PRINTED. PRESS THE **PURCHASE** PRESS FOR CUSTOMER AMOUNT AND OR INSERT IT IN THE AND SELECT RECEIPT. CARD READER PRESS (IF REQUESTED) "PURCHASE" 6 MERCHANT RECEIPT **ENTER THE** PRESS THE **SENTER THE** 3 TAP THE CARD ENTER PIN AND **INSTALLMENTS** AMOUNT AND NUMBER OF INSTALLMENTS & IS PRINTED. AND SELECT OR INSERT IT IN THE UPON AVAILABILITY PRESS PRESS FOR "PURCHASE" PRFSS (IF REQUESTED) CARD READER CUSTOMER RECEIPT. NO INSTALLMENTS: PRESS 3 ENTER THE TIP AMOUNT 4 TAP THE CARD TIPS **ENTER THE** ENTER PIN AND IS PRINTED. **PRESS** AND SELECT AMOUNT AND **UPON AVAILABILITY** AND PRESS OR INSERT IT IN THE **FOR** "PURCHASE" PRFSS (IF REOUESTED) NO TIP: PRESS CARD READER 5 ENTER PIN AND ENTER MID AND 7 1 PRESS THE ( **VOID (CANCEL) ENTER THE** ENTER THE ⚠ TAP (¬¬¬) ♠ THE CARD OF MERCHANT RECEIPT **TRANSACTION ONLY FOR** AMOUNT AND THE INITIAL TRANSACTION. PRESS IS PRINTED. AND SELECT RRN NUMBER TRANSACTIONS IN **PRESS** OR INSERT IT IN THE (IF REQUESTED) (IF REOUESTED) **PRESS** FOR "VOID" THE CURRENT BATCH AND PRESS CARD READER 3 TAP (III) THE CARD OF 5 ENTER MID AND 6 REFUND 2 ENTER THE IF INSTALLMENTS ARE ENTER PIN AND MERCHANT RECEIPT PRESS THE ONLY FOR SUPPORTED FOR YOUR THE INITIAL TRANSACTION, IS PRINTED. AMOUNT AND AND SELECT COMPANY, THE RELEVANT TRANSACTIONS IN OR INSERT IT IN THE (IF REOUESTED) PRESS (IF REOUESTED) "REFUND" MENU WILL FOLLOW. **CLOSED BATCHES**

SELECT

"ANALYTICAL" OR

"BRIEF" AND PRESS

IS PRINTED (ANALYTICAL/

**BRIEF AS PER STEP 3)** 

3

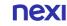

**CLOSE BATCH** 

1 PRESS THE

AND SELECT

"BATCH/MERCHANT"

SELECT "SENDING

BATCH" AND

PRESS

IF THE RECEIPT IS NOT PRINTED,

PLEASE FOLLOW "CALENDAR"

**INSTRUCTIONS** 

# **Short Transaction Guide - Nexi Traditional POS Ingenico Desk 2600**

[2/2]

#### TRANSACTION TYPE TRANSACTION FLOW PRESS THE ( ), PRE-AUTHORIZATION 1 SELECT "NEW ENTER PIN AND **6** RECEIPT IS PRINTED **ENTER THE** INSERT CARD IN **SELECT** UPON AVAILABILITY PRFAUTHORIZATION" (WITH RRN AND AMOUNT AND THE CARD **PRESS** "PREAUTHORIZATION" **AUTHIRIZATION CODE)** AND PRESS PRESS I (IF REOUESTED) READER AND PRESS SELECT PRE-AUTHORIZATION 3 ENTER THE PRESS THE **1** INSERT 5 ENTER RRN & ENTER MID AND 8 MERCHANT RECEIPT "PREAUTHORIZATION AMOUNT AND COMPLETION CARD IN THE **AUTHIRIZATION** SELECT "PRE-IS PRINTED. AND PRESS **PRESS** COMPLETION" PRESS CODE CARD ONLY FOR PREAUTHORIZED **AUTHORIZATION"** PRESS FOR **TRANSACTIONS** AND PRESS READER AND PRESS AND PRESS **CUSTOMER** (IF REQUESTED) (IF REQUESTED) RECEIPT. **SELECT** SELECT "CURRENT RECEIPT IS PRINTED PRESS THE 2 SELECT **CALENDARS** "ANALYTICAL" OR BATCH" OR (ANALYTICAL/ BRIEF SELECT "CALENDARS" "BRIEF" AND "PREVIOUS BATCH" AS PER STEP 3) "BATCH/MERCHANT" AND PRESS **PRESS TRANSACTION** PRESS THE LEFT 2 WRITE THE 3LAST DIGITS OF THE THE REQUESTED REPRINT RRN NUMBER OF THE TRANSACTION IS (CURENT BATCH TRANSACTION YOU WANT TO REPRINTED TRANSACTIONS ONLY) REPRINT AND PRESS

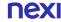

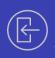

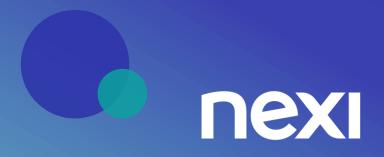